## XP-3000IIL

# Data Logger Software for XP-3000II Series Gas Detectors Instruction Manual

- Keep this manual for easy reference.
- Carefully read this manual prior to use.

# NEW COSMOS ELECTRIC CO., LTD.

#### Note

- Copyright of this software is owned by New Cosmos Electric Co., Ltd. This software and this manual are protected by the Japanese copyright law, the Universal Copyright Convention, and other laws and conventions related to intangible property rights.
- Unauthorized use and reproduction of this software and this manual, either in part or in whole, are prohibited.
- This software and this manual may be used only under the license agreement on this product.
- New Cosmos Electric Co., Ltd. shall not be liable for any damage resulting from the use of this software and this manual.
- This software's specifications and the manual's contents are subject to change without prior notice.

# **Table of Contents**

| 1. | Introduction                            | 1   |
|----|-----------------------------------------|-----|
|    | □ Symbols used in this manual           |     |
| 2. | Package contents                        | 2   |
| 3. | Compatible OS and hardware              | 2   |
| 4. | Installation                            | 3   |
|    | Uninstallation                          | 6   |
|    | Pairing                                 | 7   |
| 5. | Startup and initial setup               | 9   |
|    | □ Startup                               | 9   |
|    | □ Initial setup (environmental setting) | 10  |
| 6. | Main menu                               | .11 |
| 7. | Read measurement data                   | 12  |
| 8. | View measurement data list              | 14  |
|    | □ View measurement data list            | 14  |
|    | Measurement data list screen            | 15  |
|    | Measurement data selection              | .16 |
|    | Measurement data deletion               | .16 |
| 9. | Edit measurement data                   | 17  |
|    | □ Go to Edit measurement data screen    | 17  |
|    | Edit measurement data screen            | 18  |
|    | Output to CSV file                      | 20  |
|    | Comment saving                          | 20  |
|    | Measurement data deletion               | 21  |
| 10 | Detector's log deletion                 | .22 |

# 1. Introduction

Thank you for purchasing the XP-3000IIL data logger software. Please read this manual carefully to ensure correct operation and management of the measurement results of the XP-3000II series portable gas detectors.

The XP-3000IIL data logger software is a utility software named "Utility for XP-3000II" that enables users to receive/delete log data from gas detectors using Windows PC and Bluetooth and edit/save the log data in PC.

To ensure its correct use, please read this manual along with the instruction manual for the XP-3000II series gas detector.

# □ Symbols used in this manual

This manual uses Caution and Note symbols to draw attention to procedures, materials, methods, and processes, which require particular attention.

|      | Indicates a hazardous situation that may result in minor injury or property damage. |
|------|-------------------------------------------------------------------------------------|
| Note | Provides information on product handling.                                           |

# 2. Package contents

Check that the following items are in the package. If any items are missing or damaged, please contact New Cosmos or its authorized representative for replacement.

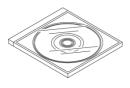

Installation CD x 1 pc

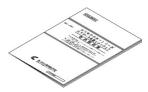

Instruction manual (this document) x 1 pc

# 3. Compatible OS and hardware

The following items are required to use the "Utility for XP-3000II" software.

### \* OS

Windows 8.1 or Windows 10 (Operation with other OS versions has not been verified.)

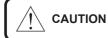

Before installing this software, run Windows Update and install the latest Windows service pack.

### \* Display resolution

 $1,920 \times 1,080$  (recommended)

### \* Hard disk drive

Hard disk drive's free space: 8.0 MB or more (This is necessary to install this data logger software. Saving log data etc. requires separate space.)

### \* CD-ROM drive

CD-ROM drive that enables the reading of CD-R data (for installing the data logger software from a CD-ROM)

### \* Bluetooth device

PC with a built-in Bluetooth module or Bluetooth 4.0 or higher adapter connected

# 4. Installation

Install the "Utility for XP-3000II" software into your PC.

The installation CD is required only once, that is, when you use the software for the first time.

A typical installation procedure using a standard Windows 10 system is provided below. Before starting the installation, close all other programs.

(1) Insert the installation CD into the CD-ROM drive of the PC.

Double-click on "SetupWin10\_UtilityXp3000ii.exe" in the installation CD to start the program. (Double-click on "SetupWin81\_UtilityXp3000ii.exe" when using Windows 8.1) If a security-related warning appears, click on "Yes", "Execute", "Continue", or "Agree" to continue the installation. The language selection screen may appear if your PC is multilanguage compatible. If it appears, select the desired language. The installer runs, and the 'Setup Wizard' screen appears.

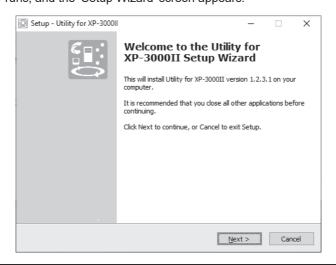

CAUTION When Admin Softw

When using Windows user rights with an account other than the Administrator's, the username and password need to be entered. Software installation is not possible without them. Contact the administrator for username and password.

Note

 If it takes more than 10 minutes to copy the setup files, it is recommended to stop the installation and temporarily disable anti-virus software, etc. Do not forget to enable it later for security.

• ".exe" at the end of the filename may not be displayed, depending on the Windows settings.

(2) Follow the instructions on the screen, and click on [Next >].

The 'License Agreement' screen appears. Scroll down and read all the terms of the agreement carefully. If you consent to all the terms of the agreement, select "I accept the agreement" and click on [Next >].

| Setup - Utility for XP-3000II                                                                                                    | -          |        | ×   |
|----------------------------------------------------------------------------------------------------|------------|--------|-----|
| License Agreement<br>Please read the following important information before continuing.                                                                                                    |            |        |     |
| Please read the following License Agreement. You must accept the te<br>agreement before continuing with the installation.                                                                                     | erms of th | iis    |     |
| New Cosmos Electric Co., Ltd., Utility for XP-3000‡U Software Licen                                                                                                    | se Agreer  | ment 🔺 | _   |
| ***********************                                                                                                    |            |        |     |
| Important<br>***********************************                                                                                                    |            |        |     |
| Please read the following license agreement carefully:                                                                                                    |            |        |     |
| This license agreement (hereinafter referred to as gthe Agreemen<br>legal agreement between New Cosmos Electric Co., Ltd., and you (e<br>individual or a single entity) for the above-mentioned software prod | ither      | •      |     |
| <ul> <li>I accept the agreement;</li> <li>I do not accept the agreement</li> </ul>                                                                                                    |            |        |     |
| Print < Back Next                                                                                                    | >          | Car    | cel |

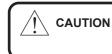

Before installing or using this software, carefully read all the terms of the license agreement. You are licensed to use this software only if you accept all the terms of the agreement.

(3) The 'Select Destination Location' screen appears. Click on [Next >].

| Setup - Utility for XP-3000II                                                   | -           |       | ×   |
|---------------------------------------------------------------------------------|-------------|-------|-----|
| Select Destination Location<br>Where should Utility for XP-3000II be installed? |             |       |     |
| Setup will install Utility for XP-3000II into the following folde               | <u>۶</u> ۲. |       |     |
| To continue, dick Next. If you would like to select a different folder,         | click Br    | owse. |     |
| C:\Program Files (x86)\WewCosmos\UtilityXp3000ii                                | В           | rowse |     |
| At least 5.8 MB of free disk space is required.                                 |             |       |     |
| < <u>B</u> ack <u>N</u> ex                                                      | t >         | Can   | cel |

(4) The 'Select Start Menu Folder' screen appears. Click on [Next >].

| Setup - Utility for XP-3000II                                                 | -         |           | ×    |
|-------------------------------------------------------------------------------|-----------|-----------|------|
| Select Start Menu Folder<br>Where should Setup place the program's shortcuts? |           |           |      |
| Setup will create the program's shortcuts in the following S                  | tart Men  | u folder. |      |
| To continue, click Next. If you would like to select a different folder,      | click Bro | owse.     |      |
| UtilityXp3000ii                                                               | B         | owse      |      |
|                                                                               |           |           |      |
|                                                                               |           |           |      |
|                                                                               |           |           |      |
|                                                                               |           |           |      |
|                                                                               |           |           |      |
|                                                                               |           |           |      |
| < <u>B</u> ack <u>N</u> ex                                                    | t >       | Can       | icel |

(5) The 'Ready to Install' screen appears. Click on [Install]. Installation starts.

|   | Setup - Utility for XP-3000II                                                                                                    | -              | □ ×              |                                                               |        |
|---|----------------------------------------------------------------------------------------------------|----------------|------------------|---------------------------------------------------------------|--------|
|   | Ready to Install<br>Setup is now ready to begin installing Utility for XP-3000II on y                                                                        | our computer.  |                  |                                                               |        |
|   | Click Install to continue with the installation, or click Back if you<br>change any settings.                                                                | want to review | or               |                                                               |        |
|   | Destination location:<br>C: \Program Files (x86) \NewCosmos\UtilityXp3000ii<br>Start Menu folder:<br>UtilityXp3000ij                                         |                | ^                |                                                               |        |
|   | <                                                                                                    |                | >                |                                                               |        |
|   | < Back                                                                                                    | Install        | Cancel           |                                                               |        |
|   | When using Windows 8.1, a dialog                                                                                                    | ••••••         | ••••••           | Setup                                                         | ••••   |
| • | box to the right appears. Click on<br>[Yes] to install ".NET Framework<br>v4.6.1". If not installed, an error will<br>occur when the "Utility for XP-3000II" |                | xisting programs | Framework v4.6.1,<br>s may not work.<br>nstall .NET Framework | v4.6.1 |
| • | program starts, and the program will not run normally.                                                                                                    |                |                  | Yes                                                           | No     |

.........

(6) After the executable files and libraries are copied and registered, the 'Setup Wizard completion' screen appears.

If this screen is displayed, the installation is complete.

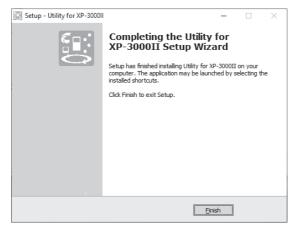

(7) Click on [Finish].

A UtilityXp3000ii icon is created on the desktop.

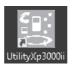

 Note

 The icon created on the desktop is a short-cut icon, and it may be moved or deleted.
 The program is installed in the following location by default: C:¥Program Files (x86)¥NewCosmos¥UtilityXp3000ii

## □ Uninstallation

To uninstall the "Utility for XP-3000II" software, go to "Uninstall or change a program" from the Windows menu. Even if the software is uninstalled, the measurement data will not be deleted. The measurement data is saved in the "C:¥ProgramData¥UtilityXp3000ii¥Data" folder.

"C:¥ProgramData¥" is a hidden folder. Unhide it through PC settings.

### □ Pairing

When using Windows 8.1, manual pairing is required each time. To pair with a Bluetooth device, take the following steps each time.

\*When using Windows 10, the gas detector will be automatically paired with the PC when its Bluetooth is set to ON. Therefore, the following steps are not required.

#### Manual pairing procedure

(1) By referring to the gas detector's instruction manual, set the detector's Bluetooth to ON.

(2) Click on [ $\triangle$ ] shown in the taskbar of the PC screen, and then click on [ $\cancel{k}$ ].

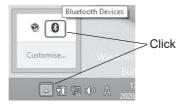

(3) The following menu appears. Click on "Show Bluetooth Devices".

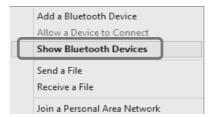

(4) The 'Manage Bluetooth devices' screen appears. "Ready to pair" is displayed for the target detector. Click on it, and then click on [Pair]. A successfully completed pairing replaces "Ready to pair" with "Connected". Now it is possible to read out the measurement data from this detector.

It takes a few minutes to complete a pairing when using Windows 8.1.

| $igodoldsymbol{igodoldsymbol{eta}}$ PC and devices | م | Manage Bluetooth devices                                             |
|----------------------------------------------------|---|----------------------------------------------------------------------|
|                                                    |   | Your PC is searching for and can be discovered by Bluetooth devices. |
| Lock screen                                        |   |                                                                      |
| Display                                            |   | XP-3318II 00612346 Click                                             |
| Bluetooth                                          |   | Pair                                                                 |
| Devices                                            |   | LE-reserved_C<br>Ready to pair                                       |
| Mouse and touchpad                                 |   | SH-01H<br>Ready to pair XP-3318II 00612346<br>Connected              |
| Corners and edges                                  |   |                                                                      |

#### 4. Installation (continued)

### Note

Windows 8.1: Each time when the paring is disconnected (e.g., when the "Utility for XP-3000II" software is exited, when the gas detector is turned off, or when the gas detector's Bluetooth is turned off), re-pairing is required.

#### Re-pairing procedure

- (a) When the paring is disconnected, "Not connected" is shown for the corresponding detector on the 'Manage Bluetooth devices' screen. Click on it, and then click on [Remove device] to delete it from the screen.
- (b) Take Steps (1) to (4) on the previous page to pair with the detector again.

| Note | "Utility for XP-3000II" software                                                                                                    | n the paring is disconnected (e.g., when the<br>e is exited, when the gas detector is turned<br>or's Bluetooth is turned off), re-pairing is |  |
|------|----------------------------------------------------------------------------------------------------|----------------------------------------------------------------------------------------------------|--|
|      | Windows 10: Re-pairing is n take place when the gas dete                                                                                                    | ot required because automatic pairing will ctor's Bluetooth is set to ON.                                                                    |  |
|      | <ul> <li><u>Re-pairing procedure</u></li> <li>(a) When the paring is disconnected, "Not connected" is a corresponding detector on the 'Manage Bluetooth der Click on it, and then click on [Remove device] to dele screen.</li> <li>(b) Take Steps (1) to (4) on the previous page to pair with again.</li> </ul> |                                                                                                    |  |
|      | € PC and devices ⋗                                                                                                    | Manage Bluetooth devices<br>Your PC is searching for and can be discovered by Bluetooth devices.                                             |  |
|      | Lock screen<br>Display                                                                                                    | XP-3318II 00612346<br>Not connected                                                                                                    |  |
| •    | Bluetooth<br>Devices                                                                                                    | Remove device                                                                                                    |  |
|      | Mouse and touchpad<br>Corners and edges                                                                                                    | SH-01H<br>Ready to pair                                                                                                    |  |
|      | Comersand endes                                                                                                    |                                                                                                    |  |

# 5. Startup and initial setup

# □ Startup

(1) Select "UtilityXp3000ii" from the start menu or double-click on the UtilityXp3000ii icon on the desktop to start the "Utility for XP-3000II" program.

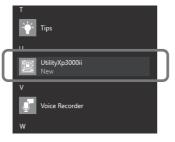

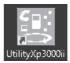

Start menu

UtilityXp3000ii icon on the desktop

(2) The main menu appears.

| Utility fo                  | r XP-3000 // 📃        | End                                           |
|-----------------------------|-----------------------|-----------------------------------------------|
| TEP1 Read measurement data  |                       | Logging preferences                           |
| Detector type               | Name                  | Log data deletion<br>Environmental<br>setting |
|                             | Read with BLE         |                                               |
| STEP2 Edit measurement data | Measurement data list |                                               |
|                             |                       | Windows10 Ver. 1.2.0.                         |

### 5. Startup and initial setup (continued)

### □ Initial setup (environmental setting)

Select the log data deletion method: You can set it to automatically delete the measurement data from the gas detector upon reading it or to confirm with you before deletion every time.

(1) Click on [Environment setting] on the main menu.

| Utility for               | XP-3000 // 🗉 | End                                                       |
|---------------------------|--------------|-----------------------------------------------------------|
| EP1 Read measurement data |              | Logging preferences                                       |
| Detector type             | Name         | Detector<br>Log data deletion<br>Environmental<br>setting |

(2) Select the data deletion method, and click on [Save setup details].

| Environmental setting |                                                                                |                                                                         |                    |          |
|-----------------------|--------------------------------------------------------------------------------|-------------------------------------------------------------------------|--------------------|----------|
|                       |                                                                                |                                                                         | Save setup details | $\Theta$ |
| ĺ                     | Delete read data<br>• Automatic deletion                                       | O Check each time data is read out                                      |                    |          |
|                       | Select whether to delete data autom<br>or to display a dialog box to confirm d | atically from detector when read out<br>eletion each time data is read. |                    |          |
|                       |                                                                                |                                                                         |                    |          |

(3) If a dialog box with the message "Setup details have been saved" appears, click on [OK].

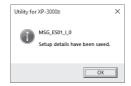

(4) Click on the 🕥 button to return to the main menu.

| Environmental setting |                                                                              |                    |
|-----------------------|------------------------------------------------------------------------------|--------------------|
|                       |                                                                              | Save setup details |
|                       | Setup details                                                                | ]                  |
|                       | Delete read data     Automatic deletion     Check each time data is read out |                    |
|                       | * Select whether to delete data automatically from detector when read out    |                    |
|                       | or to display a dialog box to confirm deletion each time data is read.       |                    |
|                       |                                                                              |                    |
|                       |                                                                              |                    |

# 6. Main menu

The buttons and indications on the main menu are described below.

|   | Main menu                                                                                                    |                                                           | 5      |
|---|----------------------------------------------------------------------------------------------------|-----------------------------------------------------------|--------|
|   | Utility for XP-3000 // E                                                                                                    | End                                                       | 0      |
| 1 | List of registered detectors           Detector type         Name           XP-3000II         XP-3318II 00612346                                                                                                    | Detector<br>Log data deletion<br>Environmental<br>setting | 6<br>7 |
| 2 | Read with BLE                                                                                                    |                                                           |        |
| 3 | STEP2 Edit measurement data Measurement data list                                                                                                    |                                                           |        |
| 4 | Serial number : 00612346 Logging start date and time : 2020/09/03 14:43:58 has been read. Serial number : 00612346 Logging start date and time : 2020/09/03 14:43:38 has been read. Serial number : 00612346 Logging start date and time : 2020/08/21 18:33:48 has been read. Serial number : 00612346 Logging start date and time : 2020/08/21 18:00:43 has been read. | Windows10 Ver. 1.2.0.8                                    | 8      |

| Item | Button/indication                      | Function                                                                                                    |
|------|----------------------------------------|----------------------------------------------------------------------------------------------------|
| 1    | List of registered detectors           | Displays a list of detectors whose data can be read via Bluetooth<br>Select a detector to be read                                                                                        |
| 2    | [Read with BLE] button                 | Used to read the measurement data from a selected detector via<br>Bluetooth. The data is saved at the same time as it is read.<br>Refer to 7. "Read measurement data" on pages 12 and 13 |
| 3    | [Measurement data<br>list] button      | Used to view a list of measurement data read from the detectors<br>Refer to 8. "View measurement data list screen" on pages 14 to 16                                                     |
| 4    | Log history                            | Lists log data obtained from the gas detectors                                                                                                    |
| 5    | [End] button                           | Used to end the "Utility for XP-3000II" program                                                                                                    |
| 6    | [Detector log data<br>deletion] button | Used to delete log data from the detector<br>Refer to 10. "Detector's log deletion" on pages 22 and 23                                                                                   |
| 7    | [Environmental setting]<br>button      | Used to select the log data deletion method<br>Refer to "Initial setup" on page 10                                                                                                    |
| 8    | Software version                       | "Utility for XP-3000II" software version                                                                                                    |

# 7. Read measurement data

It is possible to read measurement data from the gas detector via Bluetooth.

- By referring to the gas detector's instruction manual, set the detector's Bluetooth to ON and its data logging function to OFF.
- (2) Select a detector from the list of registered detectors.
- (3) Click on [Read with BLE].

|      | Main menu                   |                    |                               |
|------|-----------------------------|--------------------|-------------------------------|
|      | Utility fo                  | r XP-3000 // 📃     | End                           |
| 2) _ | STEP1 Read measurement data |                    | Logging preferences           |
| _/ \ | Detector type               | Name               | Detector<br>Log data deletion |
| (3)  | xP-300011                   | XP-331880 00612346 | Environmental<br>setting      |
|      |                             | Read with BLE      |                               |
|      | STEP2 Edit measurement data |                    |                               |

(4) A dialog box asking if you want to read log data appears. Click on [OK].

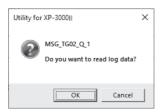

(5) A dialog box prompting you to enter the serial number of the selected detector appears. Enter the last 5 digits of the serial number, and then click on [OK]. Note: The serial number entry is required only one time when you read data from the detector for the first time.

| nter the serial number                 |                   |
|----------------------------------------|-------------------|
| Enter the last 5 digits serial number. | of the detector's |
| ОК                                     | Cancel            |

(6) A dialog box indicating the completion of reading appears. The read data has been saved in the PC. Click on [OK].

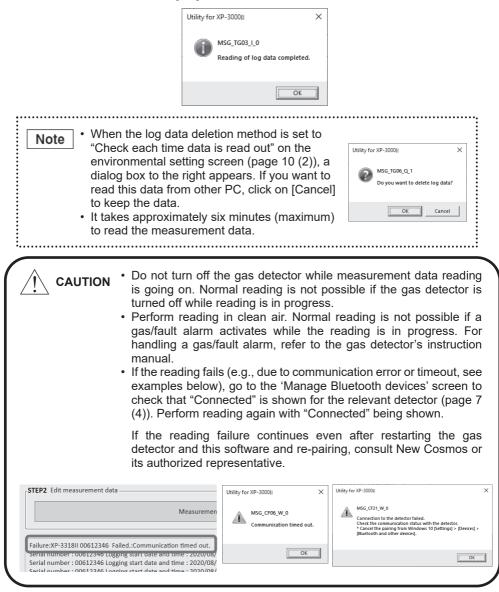

# 8. View measurement data list

View a list of the measurement data that were obtained from the gas detectors.

### □ View measurement data list

- (1) Read the measurement data from the gas detectors (pages 12 and 13).
- (2) Click on [Measurement data list] on the main menu.

| Utility fo               | nr XP-3000 🖊 🗉     | End                           |
|--------------------------|--------------------|-------------------------------|
| P1 Read measurement data |                    | Logging preferences           |
| Detector type            | Name               | Detector<br>Log data deletion |
| XP-3000il                | XP-3318II 00612346 | Environmental<br>setting      |
|                          |                    |                               |
|                          | Read with BLE      |                               |

#### (3) The 'Measurement data list' screen appears.

| Toda<br>This | arch results by logging start date/tim<br>ay Yesterday<br>week Last week<br>ement data list Select all data |                                     |                                          |            | Delete  | Return           | En     |
|--------------|----------------------------------------------------------------------------------------------------|-------------------------------------|------------------------------------------|------------|---------|------------------|--------|
| No           | Logging start date/time     Number of sensors subject to data logging                                       | Detector model V<br>Serial number V | Logging interval *<br>Number of log data | Gas name   | Comment | Graph<br>display | Delete |
|              | 2020/12/09 10:46:13                                                                                         | XP-3368II                           | 200ms                                    | 1:Methane  |         |                  | æ      |
| 1            | 2                                                                                                    | 04851649                            | 1495                                     | 2:Oxygen   |         |                  |        |
| 2            | 2020/12/09 10:31:29                                                                                         | XP-3368II                           | 200ms                                    | 1:Methane  |         | E.               |        |
| 2            | 2                                                                                                    | 04851649                            | 38                                       | 2:Oxygen   |         |                  |        |
| 3            | 2020/12/09 10:20:52                                                                                         | XP-3368II                           | 200ms                                    | 1:Methane  |         | ET.              | 9      |
| 3            | 2                                                                                                    | 04851649                            | 3130                                     | 2:Oxygen   |         |                  | -      |
| 4            | 2020/12/09 10:19:40                                                                                         | XP-336811                           | 200ms                                    | 1:Methane  |         |                  |        |
| 4            | 2                                                                                                    | 04851649                            | 30                                       | 2:Oxygen   |         | 989              | 1      |
| 5            | 2020/12/09 09:52:54                                                                                         | XP-3368II                           | 200ms                                    | 1:Methane  |         | E.               | A      |
| 5            | 2                                                                                                    | 04851649                            | 56                                       | 2:Oxygen   |         |                  |        |
|              | 2020/09/03 14:43:58                                                                                         | XP-3318II                           | 1sec.                                    | 1:Hydrogen |         | RUI              |        |
| 6            | 2                                                                                                    | 00612346                            | 11                                       | 2:Oxygen   |         | 20               |        |

# 8. View measurement data list (continued)

# □ Measurement data list screen

The buttons and indications on the 'Measurement data list' screen are described below.

| Item | Button/indication                          | Function                                                                                                    |  |  |  |  |
|------|--------------------------------------------|----------------------------------------------------------------------------------------------------|--|--|--|--|
| 1    | Search options                             | Helps limit the search by allowing you to select the logging start date (e.g., Today, Yesterday)                                                                                            |  |  |  |  |
|      | Measurement data list                      | Displays a list of measurement data that were read from detectors. If you click on " $\lor$ " and select an option from each pulldown menu, the relevant measurement data will be displayed |  |  |  |  |
|      | Select all data                            | Check this box to select all the data on the list                                                                                                    |  |  |  |  |
|      | No.*                                       | Numbered according to the logging start date/time in chronological order                                                                                                    |  |  |  |  |
|      | Logging start date/time*                   | Logging start date and time                                                                                                    |  |  |  |  |
|      | Number of sensors subject to data logging* | Number of sensors logged                                                                                                    |  |  |  |  |
| 2    | Detector model*                            | Gas detector's model                                                                                                    |  |  |  |  |
|      | Serial number*                             | Gas detector's serial number                                                                                                    |  |  |  |  |
|      | Logging interval*                          | Logging interval rate                                                                                                    |  |  |  |  |
|      | Number of log data*                        | Number of data logs                                                                                                    |  |  |  |  |
|      | Gas name                                   | Gas type measured                                                                                                    |  |  |  |  |
|      | Comment                                    | Comment entered from the 'Edit measurement data' screen                                                                                                    |  |  |  |  |
|      | Graph display                              | Clicking on this icon takes you to the 'Edit measurement data' screen                                                                                                    |  |  |  |  |
|      | Delete                                     | Clicking on this icon deletes the measurement data                                                                                                    |  |  |  |  |

(To be continued)

### 8. View measurement data list (continued)

(Continued)

| Item | Button/indication | Function                                                                                                    |
|------|-------------------|----------------------------------------------------------------------------------------------------|
| 3    | [Delete] button   | Clicking on this button deletes selected measurement data                                                                                                  |
| 4    | [Return] button   | Clicking on this button returns you to the main menu                                                                                                    |
| 5    | [End] button      | Used to end the "Utility for XP-3000II" program. (Clicking this button shows a dialog box for confirmation. Click on [OK] to confirm the end the program.) |

# □ Measurement data selection

Select a measurement data by clicking on its corresponding number(s). To select all the data on the list, check the box for "Select all data".

|          | it data list<br>earch results by logging start date/tim                                           | . <b>T</b>                          | -1411                                    | -l-4ll     | 41.5.1                                |                  |        |
|----------|---------------------------------------------------------------------------------------------------|-------------------------------------|------------------------------------------|------------|---------------------------------------|------------------|--------|
| Tod This |                                                                                                   |                                     | elect all                                | data, chec | k this box                            | Return           | End    |
| No       | Logging start date/time     Logging start date/time     wimber of sensors subject to data logging | Detector model *<br>Serial number * | Logging interval V<br>Number of log data | Gas name   | Comment                               | Graph<br>display | Delete |
|          | 020/12/09 10:46:13                                                                                | XP-3368II                           | 200ms                                    | 1:Methane  | 2                                     | ET.              | Â      |
| 1        |                                                                                                   | 04851649                            | 1495                                     | 2:Oxygen   |                                       |                  | -      |
| 2        | 020/12/09 10:31:29                                                                                | XP-3368II                           | 200ms                                    | 1:Methane  | · · · · · · · · · · · · · · · · · · · | E                | 9      |
| Ĺ        |                                                                                                   | 04851649                            | 38                                       | 2:Oxygen   |                                       | 1 PUE            | 10     |
|          | 2020/12/09 10:20:52                                                                               | XP-3368II                           | 200ms                                    | 1:Methane  | 1                                     |                  |        |

Click on the number to select

## □ Measurement data deletion

- (1) Select the measurement data that you want to delete by clicking on its corresponding number. (Refer to "Measurement data selection" above.)
- (2) Click on the [Delete] button or the trashcan icon.

| Unit set<br>10ds<br>11bb |                                                                        |                  |       |            |         | Ð               | X       |
|--------------------------|------------------------------------------------------------------------|------------------|-------|------------|---------|-----------------|---------|
| -                        | Lagging dark date, Time     Number of services subject to date lagging | Detector model * |       | Sec. Same  | Gannert | Graph<br>Royley | (winter |
|                          | 2026/12/09 10:46:13                                                    | NP-32688         | 200ma | IMPara     |         |                 | æÌ      |
| 1                        | 2                                                                      | 04831649         | 1495  | 2 Organ    |         |                 | 19      |
| ,                        | 2020/12/09 10:31:29                                                    | NP-02688         | 200ms | Libellane  |         | 6               | e       |
| <u> </u>                 | 2                                                                      | 04851649         | 38    | 2-Drugen   |         |                 | 19      |
|                          | 2620/12/09 10:20:52                                                    | XP-32686         | 200ms | 15Millione |         | 6               | æ       |

(3) A dialog box indicating the completion of deletion appears. Click on [OK].

**CAUTION** Once measurement data is deleted, it cannot be restored. Before deleting any data, verify whether you need to do so.

# 9. Edit measurement data

It is possible to edit and view the measurement result in graph form by specifying conditions.

## □ Go to Edit measurement data screen

(1) Select a measurement data to be edited by clicking on its corresponding graph display icon.

| Tod | arch results by logging start date/tim<br>ay Yesterday<br>week Last week<br>ement data list Select all data |                  |                                          |                       | Delete  | Return           | (      |
|-----|----------------------------------------------------------------------------------------------------|------------------|------------------------------------------|-----------------------|---------|------------------|--------|
| No  | Logging start date/time     Number of sensors subject to data logging                                       | Detector model * | Logging interval V<br>Number of log data | Gas name              | Comment | Graph<br>display | Delete |
|     | 2020/12/09 10:46:13                                                                                         | XP-3368II        | 200ms                                    | ~                     |         |                  |        |
| 1   | 2                                                                                                    | 04851649         | 1495                                     | 1:Methane<br>2:Oxygen |         | 鼦                |        |
|     | 2020/12/09 10:31:29                                                                                         | XP-3368II        | 200ms                                    | 1:Methane             |         |                  |        |
| 2   | 2                                                                                                    | 04851649         | 38                                       | 2:Oxygen              |         | -                |        |
| 3   | 2020/12/09 10:20:52                                                                                         | XP-3368II        | 200ms                                    | 1:Methane             |         |                  |        |
| 3   | 2                                                                                                    | 04851649         | 3130                                     | 2:Oxygen              |         | 199              |        |
|     | 2020/12/09 10:19:40                                                                                         | XP-336811        | 200ms                                    | 1:Methane             |         |                  |        |
| 4   | 2                                                                                                    | 04851649         | 30                                       | 2:Oxygen              |         |                  |        |
|     | 2020/12/09 09:52:54                                                                                         | XP-3368II        | 200ms                                    | 1:Methane             |         |                  |        |
| 5   | 2                                                                                                    | 04851649         | 56                                       | 2:Dxygen              |         | 1 No.            |        |
|     | 2020/09/03 14:43:58                                                                                         | XP-3318II        | 1sec.                                    | 1:Hydrogen            |         |                  |        |
| 6   | 2                                                                                                    | 00612346         | 11                                       | 2:Oxygen              |         | 100              |        |

(2) The 'Edit measurement data' screen appears.

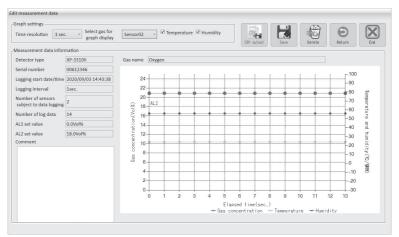

# □ Edit measurement data screen

The buttons and indications on the 'Edit measurement data' screen are described below.

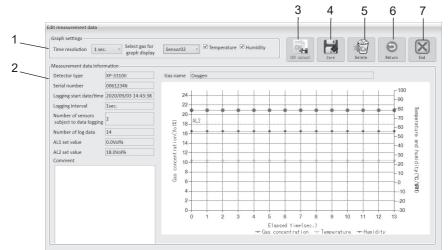

| Item | Button/indication                            | Function                                                                                                    |  |  |  |  |  |  |  |
|------|----------------------------------------------|----------------------------------------------------------------------------------------------------|--|--|--|--|--|--|--|
|      | Graph settings                               | Used to select the conditions for graph display                                                                                                    |  |  |  |  |  |  |  |
|      | Time resolution                              | Used to select the unit of time from the pulldown menu                                                                                                    |  |  |  |  |  |  |  |
| 1    | Select gas for graph display                 | Used to select the sensor to be displayed in graph form from the pulldown menu                                                                                      |  |  |  |  |  |  |  |
|      | Temperature/humidity                         | Check the box to add the temperature/humidity trend to the graph                                                                                                    |  |  |  |  |  |  |  |
|      | Measurement data information                 | Measurement data details read from the gas detector                                                                                                    |  |  |  |  |  |  |  |
|      | Detector type                                | Gas detector's model                                                                                                    |  |  |  |  |  |  |  |
|      | Serial number                                | Gas detector's serial number                                                                                                    |  |  |  |  |  |  |  |
|      | Logging start date/time                      | Logging start date and time                                                                                                    |  |  |  |  |  |  |  |
|      | Logging interval                             | Logging interval rate                                                                                                    |  |  |  |  |  |  |  |
|      | Number of sensors<br>subject to data logging | Number of sensors logged                                                                                                    |  |  |  |  |  |  |  |
|      | Number of log data                           | Number of data logs                                                                                                    |  |  |  |  |  |  |  |
| 2    | AL1 set value                                | 1 <sup>st</sup> stage alarm set value<br>"0" is displayed when AL2 is not set                                                                                       |  |  |  |  |  |  |  |
|      | AL2 set value                                | 2 <sup>nd</sup> stage alarm set value<br>AL1 set value is displayed when AL2 is not set                                                                             |  |  |  |  |  |  |  |
|      | Comment                                      | Enter a comment here, if any. Comment entered here will be displayed on the 'Measurement data list' screen                                                          |  |  |  |  |  |  |  |
|      | Gas name                                     | Gas type measured                                                                                                    |  |  |  |  |  |  |  |
|      | (Graph)                                      | Measurement result in graph form<br>If the measured values exceed the F.S. value, they are replaced<br>with the F.S. value and displayed in graph (To be continued) |  |  |  |  |  |  |  |

(Continued)

| Item | Button/indication   | Function                                                                                                    |  |  |  |
|------|---------------------|----------------------------------------------------------------------------------------------------|--|--|--|
| 3    | [CSV output] button | Click on this button to output the selected measurement data to a CSV file                                                                                 |  |  |  |
| 4    | [Save] button       | Click on this button to save selected measurement data                                                                                                    |  |  |  |
| 5    | [Delete] button     | Clicking on this button deletes selected measurement data                                                                                                  |  |  |  |
| 6    | [Return] button     | Clicking on this button returns you to the 'Measurement data list' screen                                                                                  |  |  |  |
| 7    | [End] button        | Used to end the "Utility for XP-3000II" program. (Clicking this button shows a dialog box for confirmation. Click on [OK] to confirm the end the program.) |  |  |  |

Note

It is possible to enlarge and view the graph without setting the unit of time (time resolution). To save the enlarged graph, the time resolution needs to be set.

- Drag to select the area you want to zoom in on. The selected area becomes lighter in color.
- (2) The selected area is enlarged. The vertical-axis scale cannot be changed; only the horizontal-axis scale can be enlarged. A scroll bar appears at the bottom of the graph.

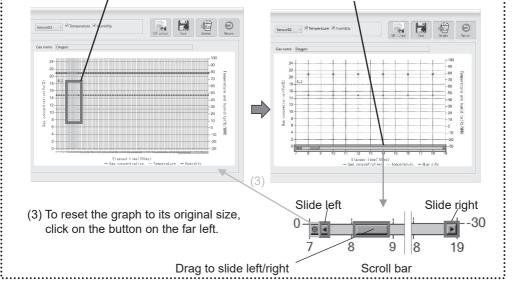

# □ Output to CSV file

(1) Click on the [CSV output] button.

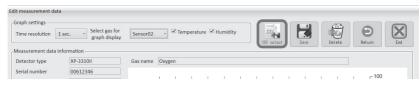

(2) Specify the destination to save the data, then click on [OK].

| Note                                    | If the measured values exceed the F.S. value, they will be replaced with the F.S. value and saved. |
|-----------------------------------------|----------------------------------------------------------------------------------------------------|
| ••••••••••••••••••••••••••••••••••••••• | •••••••••••••••••••••••••••••••••••••••                                                            |

### □ Comment saving

Enter a comment, and then click on the [Save] button.

To delete a saved comment, delete it from the comment box, and then click on the [Save] button. \*Do not use the [Delete] button for deleting the saved comment. Clicking on the [Delete] button deletes the measurement data itself.

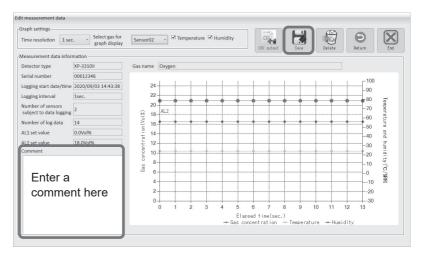

## □ Measurement data deletion

(1) Click on the [Delete] button to delete the measurement data which is currently displayed.

| dit measurement dat                 | a                                   |          |        |         |         |        |    |           |      |   |       |                    |      |
|-------------------------------------|-------------------------------------|----------|--------|---------|---------|--------|----|-----------|------|---|-------|--------------------|------|
| Graph settings                      | 1 sec. Select gas for graph display | Sensor02 | *      | Tempera | ature 🗹 | Humidi | ty | CSUL      |      | q | elete | <b>O</b><br>Return | End  |
| Measurement data i<br>Detector type | nformation                          | Gas name | Oxyger |         |         |        |    | or output | 0.10 |   | erete | lecum              | Cita |
| Serial number                       | 00612346                            |          | 1      |         |         |        |    |           |      |   |       | r 100              |      |

(2) A confirmation message appears. Click on [OK].

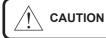

Once measurement data is deleted, it cannot be restored. Before deleting any data, verify whether you need to do so.

# **10.** Detector's log deletion

It is possible to delete the entire log data from the gas detector without reading it out. Once the data is deleted, it cannot be restored. Before deleting any data, verify whether you need to do so.

- (1) By referring to the gas detector's instruction manual, set the detector's Bluetooth to ON and its data logging function to OFF.
- (2) Click on [Detector Log data deletion] on the main menu.

| Utility fo                                            | r XP-3000 // 📃     | End                           |
|-------------------------------------------------------|--------------------|-------------------------------|
| Read measurement data      st of registered detectors |                    | Logging preferences           |
| Detector type                                         | Name               | Detector<br>Log data deletion |
| XP-3000II                                             | XP-3318II 00612346 | Environmental<br>setting      |
|                                                       |                    |                               |

(3) Select the detector to clear its log data, then click on [Log information Delete all].

| Delete detector log data | List | of registered detectors |                    |   | Log information<br>Delete all | Θ | $\mathbf{X}$ |
|--------------------------|------|-------------------------|--------------------|---|-------------------------------|---|--------------|
|                          |      | Detector type           | Name               |   |                               |   |              |
|                          | ×    | P-3000II                | XP-3368II 05051649 | ] |                               |   |              |
|                          |      |                         |                    |   |                               |   |              |

(4) A dialog box asking if you want to delete log data appears. Click on [OK].

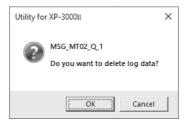

## 10. Detector's log deletion (continued)

(5) A dialog box indicating the completion of log data deletion appears. All the data logs have been deleted from the detector. Click on [OK].

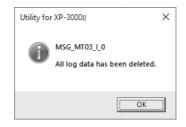

(6) Click on the 🕥 button to return to the main menu.

| Delete detector log data |                              |      |                               |
|--------------------------|------------------------------|------|-------------------------------|
|                          |                              |      | Log information<br>Delete all |
|                          | List of registered detectors |      | 0                             |
|                          | Detector type                | Name |                               |
|                          |                              |      |                               |
|                          |                              |      |                               |
|                          |                              |      |                               |
|                          |                              |      |                               |

\_\_\_\_\_

- Additional copies of this manual may be purchased. Contact us for ordering.
- The contents of this manual are subject to change without notice for improvement.

| — Authorized representative |  |
|-----------------------------|--|
|                             |  |
|                             |  |
|                             |  |
|                             |  |

# NEW COSMOS ELECTRIC CO., LTD.

2-5-4 Mitsuyanaka, Yodogawa-ku, Osaka 532-0036 Japan www.newcosmos-global.com